Login with Amazon **Getting Started Guide for Android Version 3.0**

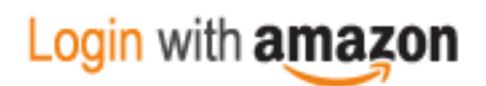

### **Login with Amazon: Getting Started Guide forAndroid**

Copyright © 2017 Amazon.com, Inc., or its affiliates. All rights reserved.

Amazon and the Amazon logo are trademarks of Amazon.com, Inc. or its affiliates. All other trademarks not owned by Amazon are the property of their respective owners.

# Contents

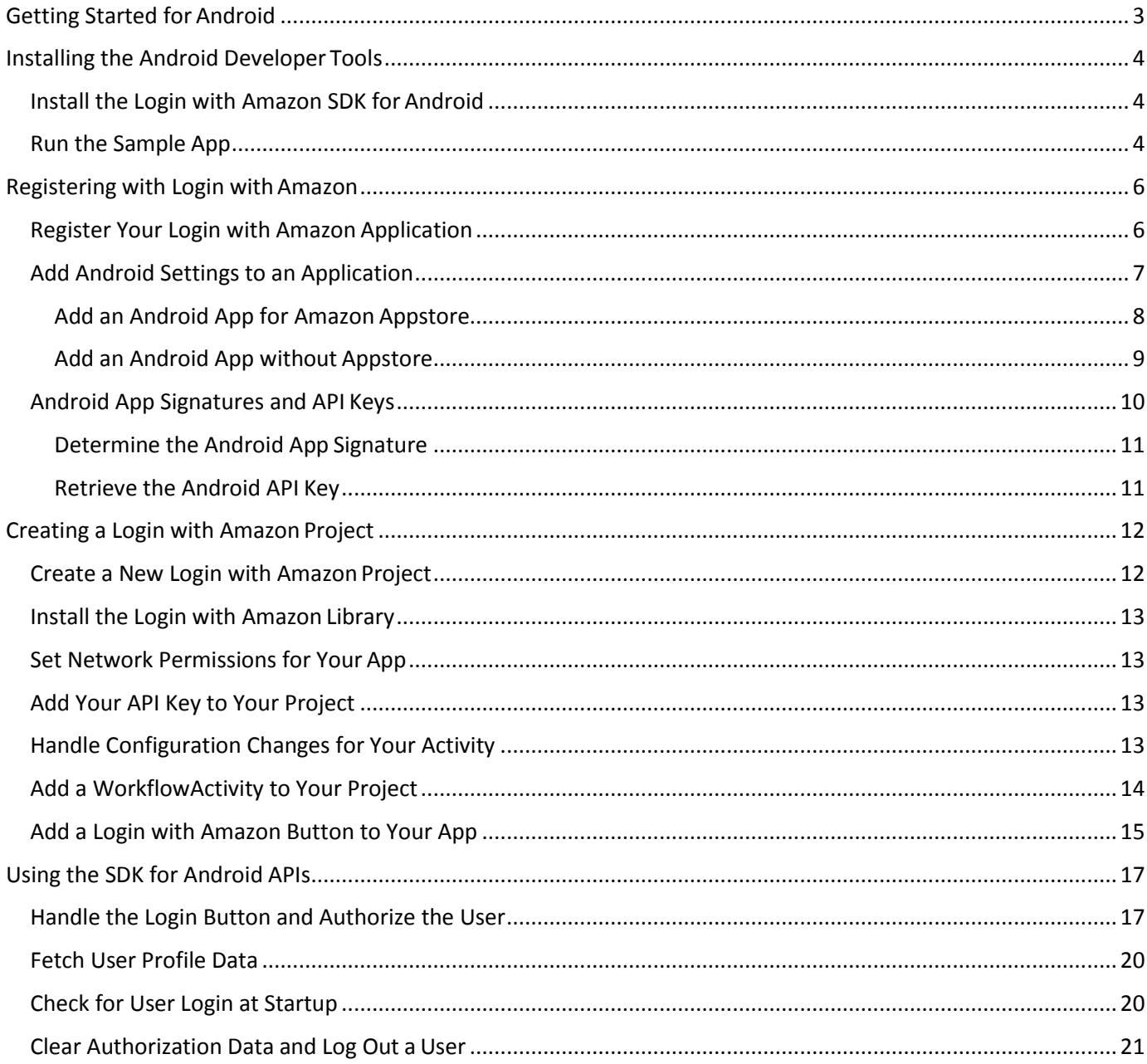

# <span id="page-3-0"></span>**Getting Started for Android**

In this guide we will show you how to add Login with Amazon to your Android app, using the Login with Amazon SDK for Android. You can also use this SDK to add Login with Amazon to your Fire Tablet and Fire TV apps.

After completing this guide you should have a working Login with Amazon button in your app that allows users to login with their Amazon credentials.

# <span id="page-4-0"></span>**Installing the Android Developer Tools**

The Login with Amazon SDK for Android will help you add Login with Amazon to your Android, Fire TV, and Fire Tablet applications. We recommend you use the Login with Amazon SDK for Android with Android Studio. For steps on how to install Android Studio and on getting the Android SDK set up, see [Get the Android SDK o](http://developer.android.com/sdk/index.html)n developer.android.com.

To use the Login with Amazon SDK for Android, your Android application must meet one of these minimum requirements:

- Minimum SDK Version (minSdkVersion) of Android 3.0 (API Level 11) or higher.
- Minimum SDK Version (minSdkVersion) of Android 2.2 (API Level 8) or higher with the v4 [Android Support](https://developer.android.com/topic/libraries/support-library/index.html)  [Library.](https://developer.android.com/topic/libraries/support-library/index.html)

When the Android SDK is installed, find the **SDK Manager** application in your Android installation. To develop for Login with Amazon, you must use the SDK Manager to install the minimum SDK requirements above. See [Adding SDK Packages o](http://developer.android.com/sdk/installing/adding-packages.html)n developer.android.com for more information on using SDK Manager.

After installing the SDK, set up an Android Virtual Device (AVD) for running your apps. See Managing [Virtual Devices o](http://developer.android.com/tools/devices/index.html)n developer.android.com for instructions on setting up a virtualdevice.

When your development environment is set up, you can Install the Login with Amazon SDK for Android or Run the Sample App, as described below.

# <span id="page-4-1"></span>**Install the Login with Amazon SDK forAndroid**

The Login with Amazon SDK for Android comes in two packages. The first contains the Android library and supporting documentation. The second contains a sample application that allows a user to login and displays their profile data.

If you have not already installed the Android SDK or the Android Development Tools, see the Installing the Android Developer Tools section above.

1. Download [LoginWithAmazonSDKForAndroid.zip a](https://images-na.ssl-images-amazon.com/images/G/01/lwa/sdk/LoginWithAmazonSDKForAndroid._TTH_.zip)nd extract the files to a directory on your hard drive.

You should see a **doc** and a **lib** subdirectory.

- 2. Open **doc/index.html** to view the Login with Amazon Android APIReference.
- 3. See Install the Login with Amazon Library for instructions on how to add the library and documentation to an Android project.

When the Login with Amazon SDK for Android is installed, you can Create a New Login with Amazon Project after Registering with Login with Amazon.

# <span id="page-4-2"></span>**Run the Sample App**

To run the sample application, import the sample into an AndroidStudio workspace.

- 1. Download [SampleLoginWithAmazonAppForAndroid-src.zip a](https://images-na.ssl-images-amazon.com/images/G/01/lwa/samples/SampleLoginWithAmazonAppForAndroid-src._TTH_.zip)nd extract the files to a directory on your hard drive.
- 2. Start AndroidStudio and select **Open an existing Android Studioproject**.
- 3. Browse to the **SampleLoginWithAmazonApp** directory obtained after extracting the

downloaded zip file in Step 1.

- 4. From the **Build** menu, click **Make Project**, and wait for the project to finishbuilding.
- 5. From the **Run** menu, click **Run** and then click the**SampleLoginWithAmazonApp**.
- 6. Select the emulator or connected Android device and click **Run**.

# <span id="page-6-0"></span>**Registering with Login with Amazon**

Before you can use Login with Amazon on a website or in a mobile app, you must register an application with Login with Amazon. Your Login with Amazon application is the registration that contains basic information about your business, and information about each website or mobile app you create that supports Login with Amazon. This business information is displayed to users each time they use Login with Amazon on your website or mobile app. Users will see the name of your application, your logo, and a link to your privacy policy. These steps demonstrate how to register your Android app for use with Login with Amazon.

### **See the following topics:**

- Register Your Login with Amazon Application
- Register Your Android App
	- o Add an Android App for Amazon Appstore
	- o Add an Android App Without Appstore
- Android App Signatures and API Keys
	- o Determining an Android App Signature
	- o Retrieving an Android API Key

### <span id="page-6-1"></span>**Register Your Login with Amazon Application**

- 1. Go to [https://login.amazon.com.](https://login.amazon.com/)
- 2. If you have signed up for Login with Amazon before, click **App Console**. Otherwise, click **Sign Up**. You will be redirected to Seller Central, which handles application registration for Login with Amazon. If this is your first time using Seller Central, you will be asked to set up a Seller Central account.
- 3. Click **Register New Application**. The **Register Your Application** form willappear:

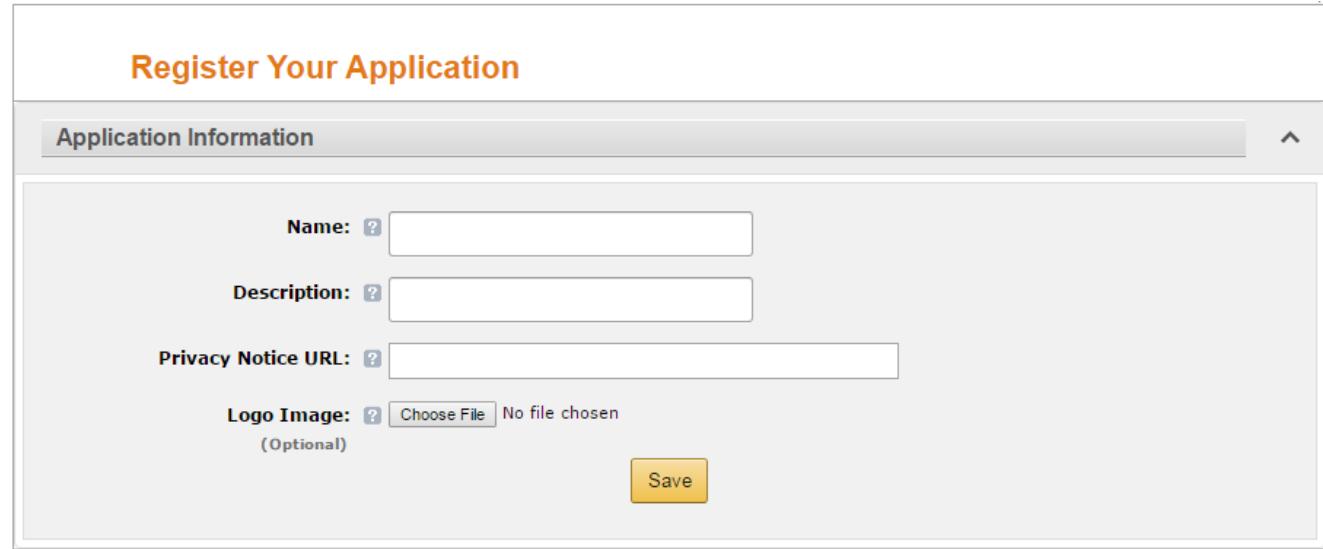

a. In the **Register Your Application** form, enter a **Name** and a **Description** for your application.

The **Name** is the name displayed on the consent screen when users agree to share information with your application. This name applies to Android, iOS, and website versions of your application. The **Description** helps you differentiate each of your Login with Amazon applications and is not displayed to users.

b. Enter a **Privacy Notice URL** for your application.

The **Privacy Notice URL** is the location of your company's or application's privacy policy (for example, **[http://www.example.com/privacy.html](http://www.example.com/privacy.html))**). This link is displayed to users on the consent screen.

c. If you want to add a **Logo Image** for your application, click **Browse** and locate the applicable image.

This logo is displayed on the sign-in and consent screen to represent your business or website. The logo will be shrunk to 50 pixels in height if it is taller than 50 pixels; there is no limitation on the width of the logo.

4. Click **Save**. Your sample registration should look similar tothis:

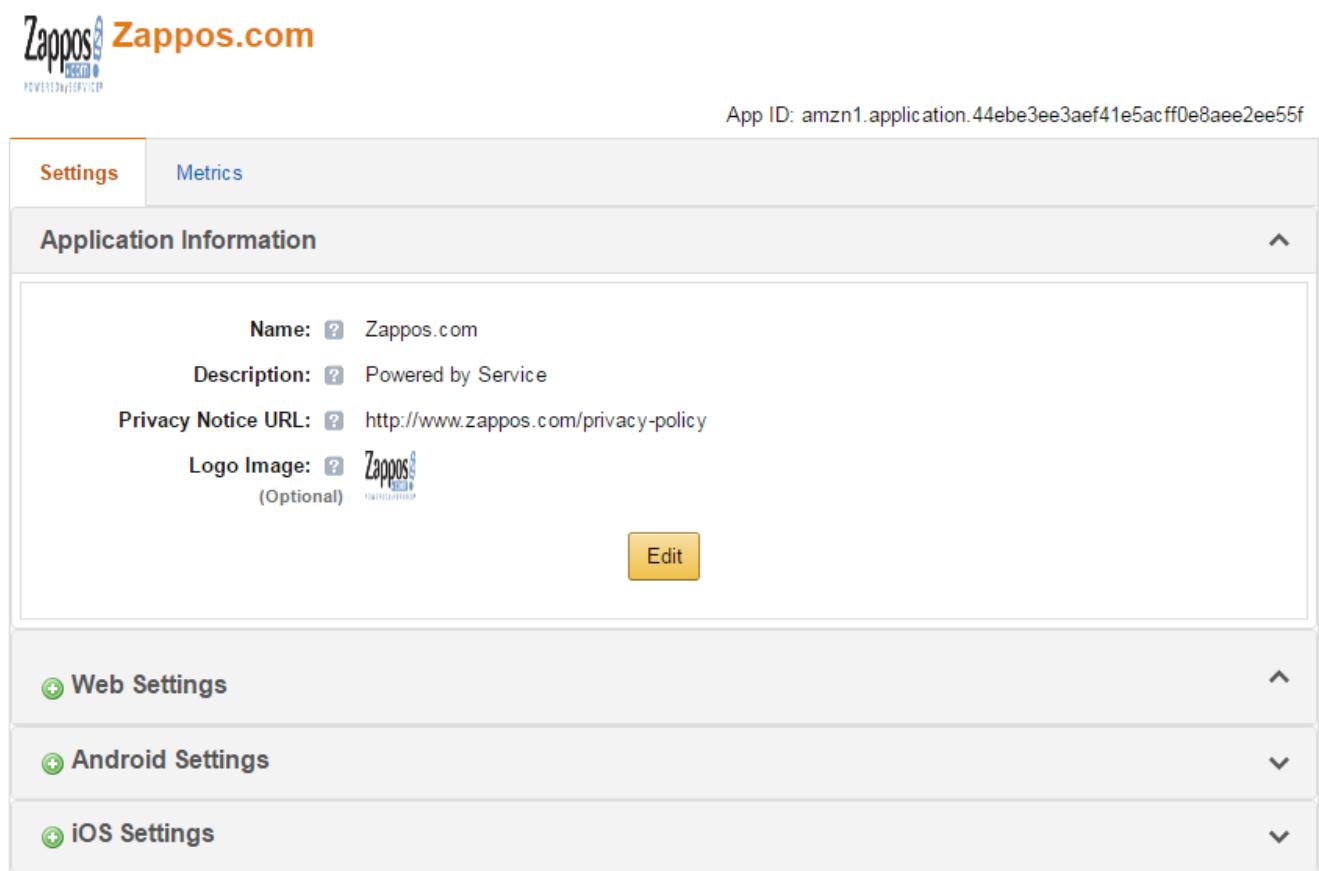

After your basic application settings are saved, you can add settings for specific websites and mobile apps that will use this Login with Amazon account.

# <span id="page-7-0"></span>**Add Android Settings to an Application**

*Login with Amazon Getting Started Guide for Android, Version3.0* 7 To register an Android App, you have the choice of registering an app through the Amazon Appstore (Add an Android App for Amazon Appstore) or directly with Login with Amazon (Add an Android App Without Appstore). When your app is registered, you will have access to an API key that will grant your app access to the Login with Amazon authorizationservice.

**Note**: If you plan to use Amazon Device Messaging within your Android app, please contact [lwa](mailto:lwa-support@amazon.com)[support@amazon.com](mailto:lwa-support@amazon.com) with:

- The email address of the Amazon account you used to sign up for Login withAmazon.
- The email address of the Amazon account you used to sign up for the Amazon Appstore (if different).
- The name on your Seller Central account (in Seller Central, click **Settings > Account Info > Seller Information**, and use the **DisplayName**).
- The name on your Amazon Appstore developer account (in the Mobile App Distribution site, click **Settings > Company Profile** and use the **Developer Name or CompanyName**).

### <span id="page-8-0"></span>**Add an Android App for Amazon Appstore**

The following steps will add an Amazon Appstore app to your Login with Amazonaccount:

1. From the Application screen, click **Android Settings**. If you already have an Android app registered, look for the **Add API Key** button in the **Android Settings**section. The **Android Application Details** form willappear:

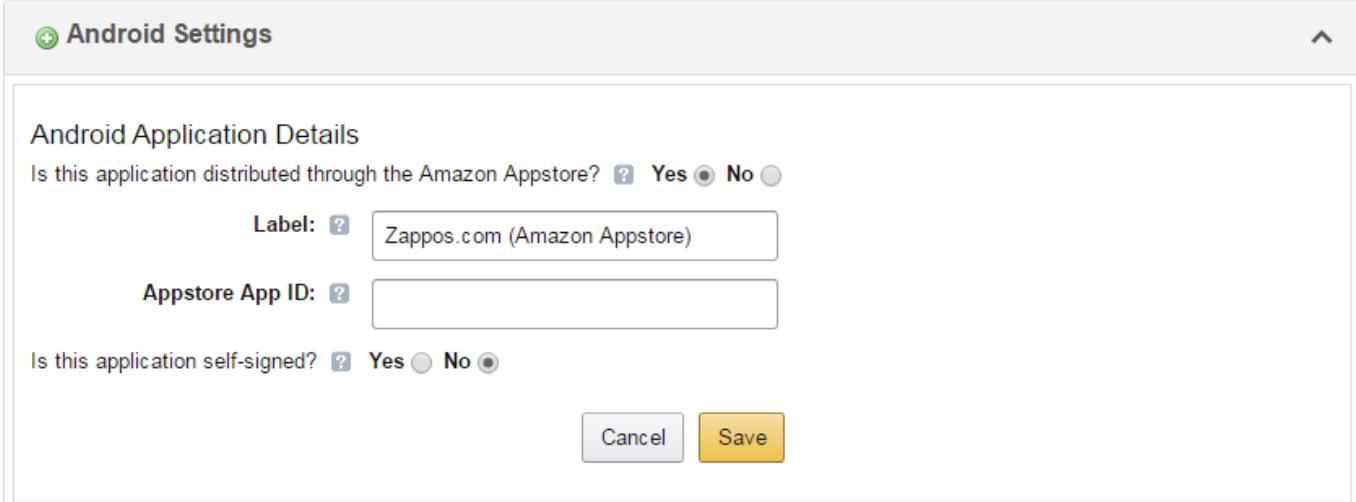

- 2. Select **Yes** in answer to the question "Is this application distributed through the Amazon Appstore?"
- 3. Enter the **Label** of your Android App. This does not have to be the official name of your app. It simply identifies this particular Android app among the apps and websites registered to your Login with Amazon application.
- 4. Add your **Amazon Appstore ID**.
- 5. If you self-signed your app, add self-signing information. This will allow you to obtain an API key during development without using the Appstore directly.
	- a. If your app is not being signed through the Amazon Appstore, select **Yes** in answer to the question "Is this application self-signed?" The **Android Application Details** form will expand:

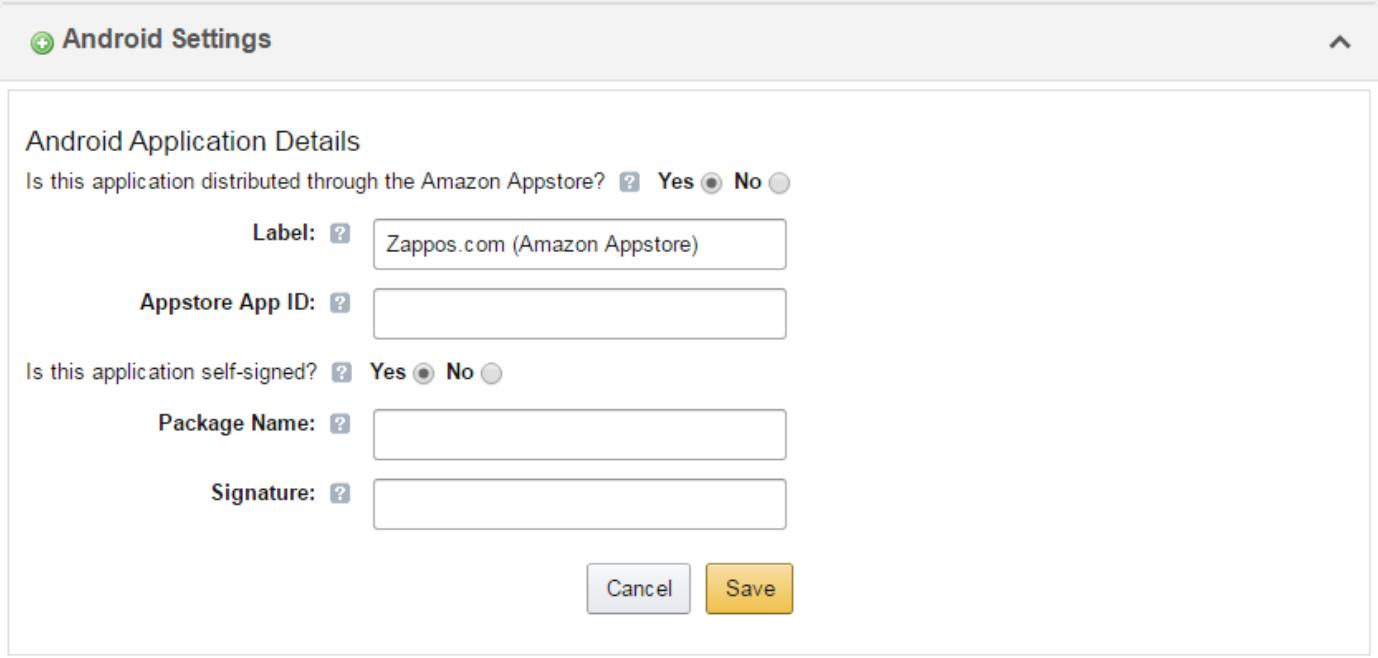

b. Enter your **Package Name**.

This must match the package name of your Android project. To determine the package name of your Android Project, open the project in your choice of Android developer tool. Open **AndroidManifest.XML** in Package Explorer and select the **Manifest** tab. The first entry is the **Package** name.

- c. Enter the app **Signature**. This is a SHA-256 hash value used to verify your application. The signature must be in the form of 32 hexadecimal pairs separated by colons (for example: **01:23:45:67:89:ab:cd:ef:01:23:45:67:89:ab:cd:ef:01:23:45:67:89:ab:cd:ef:01:23:45:67:89:a b:cd:ef**). See Android App Signatures and API Keys for steps you can use to extract the signature from your project.
- 6. Click **Save**.

### <span id="page-9-0"></span>**Add an Android App without Appstore**

If you wish to register your Android app without using the Amazon Appstore, you can use the following steps to register your Package Name and Signature with Login withAmazon:

1. From the Application screen, click **Android Settings**. If you already have an Android app registered, look for the **Add API Key** button in the **Android Settings**section. The **Android Application Details** form willappear:

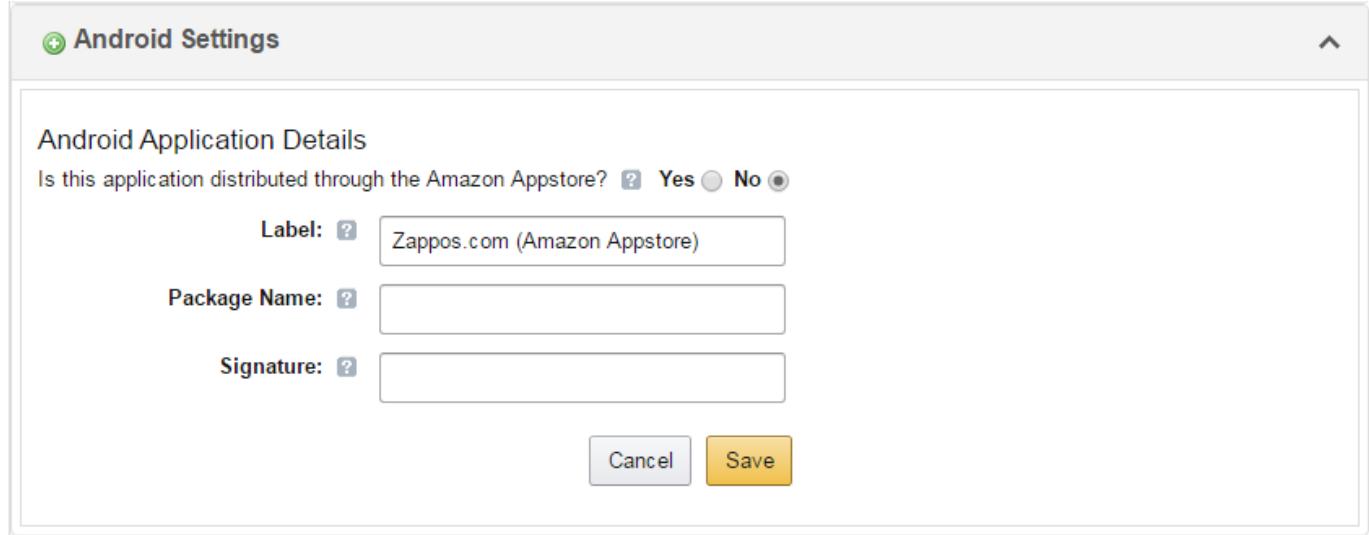

- 2. Select **No** in answer to the question "Is this application distributed through the Amazon Appstore?"
- 3. Enter the **Label** of your Android App. This does not have to be the official name of your app. It simply identifies this particular Android app among the apps and websites you have registered.
- 4. Enter your **Package Name**. This must match the package name of your Androidproject. To determine the package name of your Android Project, open the project in your choice of Android developer tool. Open **AndroidManifest.XML** in Package Explorer and select the **Manifest** tab. The first entry is the **Package** name.
- 5. Enter the app **Signature**.

This is a SHA-256 hash value used to verify your application. The signature must be in the form of 32 hexadecimal pairs separated by colons (for example:

**01:23:45:67:89:ab:cd:ef:01:23:45:67:89:ab:cd:ef:01:23:45:67:89:ab:cd:ef:01:23:45:67:89:ab:c d:ef**). See the Android App Signatures and API Keys section below for steps you can use to extract the signature from your project.

6. Click **Save**.

If different versions of your app have different signatures or package names, such as for one or more testing versions and a production version, each version requires its own API Key. From the **Android Settings** of your app, click the **Add API Key** button to create additional keys for your app (one per version).

# <span id="page-10-0"></span>**Android App Signatures and APIKeys**

The app signature is a SHA-256 hash value that is applied to every Android app when it is built. Amazon uses the app signature to construct your API Key. The API Key enables Amazon services to recognize your app. If you use the Amazon Appstore to sign your app, the API key is provided automatically. If you are not using the Amazon Appstore, you will need to manage your API keymanually.

App signatures are stored in a keystore. Generally for Android apps there is a debug keystore and a release keystore. To find the location of the debug keystore in Android Studio, open the **Build** menu, select **Edit Build Types**, then go to the **Signing** tab, and locate the debug keystore in the **Store File** field.

*Login with Amazon Getting Started Guide for Android, Version 3.0* 10 A release keystore is normally created when you export your Android app to create a signed APK file.

Through the export process, if you are creating a new release keystore you will select its location. By default it will be placed in the same location as your default debugkeystore.

If you have registered your app using the debug signature during development, you will have to add a new Android setting to your application when you are ready to release the app. The new app setting must use the signature from the release keystore.

Se[e Signing Your Applications o](http://developer.android.com/tools/publishing/app-signing.html)n developer.android.com for moreinformation.

### <span id="page-11-0"></span>**Determine the Android App Signature**

- 1. If you have a signed APK file:
	- a. Unzip the APK file and extract **CERT.RSA**. (You can rename the APK extension to ZIP if necessary).
	- b. From the command line, run:

keytool -printcert -file CERT.RSA

Keytoolis located in the **bin** directory of your Java installation.

- 2. If you have a keystore file:
	- a. From the command line, run:

keytool -list -v -alias <alias> -keystore <keystore.filename>

Keytool is located in the **bin** directory of your Java installation. The alias is the name of the key used to sign the app.

- b. Enter the password for the key and press **Enter**.
- 3. Under **Certificate Fingerprints**, copy the **SHA256** value.

### <span id="page-11-1"></span>**Retrieve the Android API Key**

When you have registered an Android setting and provided an app signature, you can retrieve the API key from the registration page for your Login with Amazon application. You will need to place that API key into a file in your Android project. Until you do, the app will not be authorized to communicate with the Login with Amazon authorization service.

- 1. Go to [https://login.amazon.com.](https://login.amazon.com/)
- 2. Click **App Console**.
- 3. In the **Applications** box at left, select your application.
- 4. Find your Android app under the **Android Settings** section (If you have not yet registered an Android app, see Add an Android App for Amazon Appstore).
- 5. Click **Generate API Key Value**. A popup window will display your API key. To copy the key, click **Select All** to select the entire key. **Note:** The API Key Value is based, in part, on the time it is generated. Thus, subsequent API Key Value(s) you generate may differ from the original. You can use any of these API Key Values in your app as they are all valid.
- 6. See Add Your API Key to Your Project for instructions on adding the API key to your Android app.

# <span id="page-12-0"></span>**Creating a Login with Amazon Project**

In this section, you will learn how to create a new Android project for Login with Amazon, configure the project, and add code to the project to sign in a user with Login with Amazon. We will be describing the steps for Android Studio, but you can apply analogous steps to any IDE or Android development tool of your choice.

This guide requires an understanding of *Activities* - a key concept of Android application development. Learn more about **Activities and [Activity Fragments](https://developer.android.com/guide/components/fragments.html)** on developer.android.com.

### **See the following topics:**

- [Create a New Login with Amazon](#page-12-1) Project
- [Install the Login with Amazon](#page-13-0) Library
	- o Enable Content Assist for the Login with Amazon Library
- [Set Network Permissions for Your](#page-13-1) App
- [Add Your API Key to Your](#page-13-2) Project
	- o [Remove the Sample App Custom Debug](#page-13-5) Keystore
- Handle Configuration Changes for Your Activity
- Add a [WorkflowActivity to Your](#page-14-0) Project
- [Add a Login with Amazon Button to Your](#page-15-0) App

### <span id="page-12-1"></span>**Create a New Login with Amazon Project**

If you do not yet have an app project for using Login with Amazon, follow the instructions below to create one. If you have an existing app, skip to **Install the Login with Amazon Library**.

- 1. Launch **Android Development Tool**.
- 2. From the **File** menu, select **New** and **Project**.
- 3. Enter an **Application Name** and **Company Name** for yourapp.
- 4. Enter the **Application** and **Company Name** corresponding to the package name that you chose when you registered your app with Login withAmazon. If you haven't registered your app yet, choose a **Package Name** and then follow the instructions in the Registering with Login with Amazon section after you create your project. If the package name of your app does not match the registered package name, your Login with Amazon calls will not succeed.
- 5. Select a **Minimum Required SDK** of API 11: Android 3.0 (Gingerbread)or higher, and click **Next**. You can alternatively use a **Minimum Required SDK** of API 8: Android 2.2 (Froyo) or higher when using the v[4 Android Support Library.](https://developer.android.com/topic/libraries/support-library/index.html)
- 6. Select the type of activity you want to create and click**Next**.
- 7. Fill in the relevant details and click **Finish**.

You will now have a new project in your workspace that you can use to call Login withAmazon.

# <span id="page-13-0"></span>**Install the Login with Amazon Library**

If you have not yet downloaded the Login with Amazon SDK for Android, see Install the Login with Amazon SDK for Android.

- 1. With your project open in Android Developer Tools, in **Project Explorer,** right-click your **Project**.
- 2. If a folder called **libs** is not already present, create it.
- 3. Copy the **login-with-amazon-sdk.jar** file from the **File System**, and then paste it in the **libs** directory under your project/app.
- 4. Right-click **login-with-amazon-sdk.jar**, and check the **Add As Library** checkbox.

# <span id="page-13-4"></span><span id="page-13-1"></span>**Set Network Permissions for Your App**

In order for your app to use Login with Amazon, it must access the Internet and access network state information. Your app must assert these permissions in your Android manifest, if it doesn't already.

Copy the lines of code displayed below and paste them into the **AndroidManifest.xml** file, outside of the application block:

```
<uses-permission android:name="android.permission.INTERNET"/>
<uses-permission android:name="android.permission.ACCESS_NETWORK_STATE"/>
```
# <span id="page-13-2"></span>**Add Your API Key to Your Project**

When you register your Android application with Login with Amazon, you are assigned an API key. This is an identifier that the Amazon Authorization Manager will use to identify your application to the Login with Amazon authorization service. If you are using the Amazon Appstore to sign your app, the Appstore will provide the API key automatically. If you are not using the Amazon Appstore, the Amazon Authorization Manager loads this value at runtime from the **api\_key.txt** file in the **assets** directory.

- 1. If you do not have your API Key yet, follow the instructions in Retrieve the Android API Key.
- 2. With your ADT project open, from the **File** menu, click **New** and select **Untitled Text File**. You should now have an editor window for a text file named **Untitled 1**. Add your API key to the text file.
- 3. From the **File** menu, click **Save As**.
- 4. In the **Save As** dialog, select the **assets** directory of your project as the parent folder. For **File name**, enter **api\_key.txt**.

# <span id="page-13-5"></span><span id="page-13-3"></span>**Handle Configuration Changes for Your Activity**

If a user changes the screen orientation or changes the keyboard state of the device while they are logging in, it will prompt a restart of the current activity. This restart will dismiss the login screen unexpectedly. To prevent this, you should set the activity that uses the authorize method to handle those configuration changes manually. This will prevent a restart of theactivity.

1. In **Package Explorer**, double-click**AndroidManifest.xml**.

**Login with Amazon Getting Started Guide for Android, Version 3.0** 13 2. In the **Application** section, locate the activity that will handle Login with Amazon (forexample,

**MainActivity**).

3. Add the following attribute to the activity you located in Step2:

android:configChanges="keyboard|keyboardHidden|orientation"

Or for API 13 or greater:

android:configChanges="keyboard|keyboardHidden|orientation|screenSize"

4. From the **File** menu, click **Save**.

Now, when a keyboard or device orientation change happens, Android will call the onConfigurationChanged method for your activity. You do not need to implement this function unless there is an aspect of these configuration changes that you want to handle for your app.

# <span id="page-14-0"></span>**Add a WorkflowActivity to Your Project**

When the user clicks the Login with Amazon button, the API will launch a web browser to present a login and consent page to the user. In order for this browser activity to work, you must add the WorkflowActivityto your manifest.

If you have previously integrated with the Login with Amazon SDK or you have the com.amazon.identity.auth.device.authorization.AuthorizationActivity activity declared in your AndroidManifest.xml, it must be removed and replaced with the WorkflowActivity.

- 1. In **Package Explorer**, double-click**AndroidManifest.xml**.
- 2. In the **Application** section, add the following code.

```
<activity 
  android:name=
"com.amazon.identity.auth.device.workflow.WorkflowActivity" 
  android:theme="@android:style/Theme.NoDisplay" 
  android:allowTaskReparenting="true" 
  android:launchMode="singleTask">
  <intent-filter>
    <action android:name="android.intent.action.VIEW" />
    <category android:name="android.intent.category.DEFAULT" />
    <category android:name="android.intent.category.BROWSABLE" />
    <!-- android:host must use the full package name 
      found in Manifest General Attributes -->
    <data
      android:host="${applicationId}" 
      android:scheme="amzn" />
  </intent-filter>
</activity>
```
**Note:** If you are not using the Gradle build system, replace  $\frac{2}{3}$  { applicationId } with your package name for this app.

## <span id="page-15-0"></span>**Add a Login with Amazon Button to Your App**

Login with Amazon provides several standard buttons that you can use to prompt users to login from your app. This section gives steps for downloading an official Login with Amazon image and pairing it with an Android ImageButton.

- 1. Add a standard ImageButton to your app. For more information on Android buttons and the ImageButton class, se[e Buttons o](http://developer.android.com/guide/topics/ui/controls/button.html)n developer.android.com.
- 2. Give your button an id.

In the button XML declaration, set the  $android:id$  attribute to @+id/login\_with\_amazon. For example:

android:id="@+id/login\_with\_amazon"

3. Choose a button image.

Consult our Login with Amazo[n Style Guidelines f](https://login.amazon.com/style-guide)or a list of buttons that you can use in your app. Download a copy of the **LWA\_Android.zip** file. Extract a copy of your preferred button for each screen density your app supports (xxhdpi, xhdpi, hdpi, mdpi, or tvdpi). For more information on supporting multiple screen densities in Android, see [Alternative Layouts i](http://developer.android.com/guide/practices/screens_support.html#DesigningResources)n the "Supporting Multiple Screens" topic ondeveloper.android.com.

- 4. Copy the appropriate button image files to your project. For each screen density that you support (xhdpi, hdpi, mdpi, or ldpi), copy the downloaded button to the **res/drawable** directory for that screendensity.
- 5. Declare the button image.

In the button XML declaration, set the android: src attribute to the name of the button you have chosen. For example:

android:src="@drawable/btnlwa\_gold\_loginwithamazon.png"

6. Load your app, and verify that the button now has a Login with Amazonimage. You should verify that the button displays properly for each screen density you support.

# <span id="page-17-0"></span>**Using the SDK for Android APIs**

In this section, you will add code to your project to sign in a user with Login with Amazon.

### **See the following topics:**

- [Handle the Login Button and Authorize the User](#page-17-1)
- **•** [Fetch User Profile Data](#page-20-0)
- [Check for User Login at Startup](#page-20-1)
- [Clear Authorization Data and Log Out a User](#page-21-0)

## <span id="page-17-1"></span>**Handle the Login Button and Authorize the User**

This section explains how to call the  $\text{authorize}$  e API to login a user. This includes creating an  $\text{onClick}$ listener for your Login with Amazon button in the onCreate method of your app.

- 1. Add Login with Amazon to your Android project. See Install the Login with Amazon Library.
- 2. Initialize RequestContext.

You will need to declare a RequestContext variable and create a new instance of the class. The best place to initialize RequestContext is in the onCreatemethod of your Android activity or fragment. For example:

```
private RequestContext requestContext;
@Override
protected void onCreate(Bundle savedInstanceState) { 
    super.onCreate(savedInstanceState);
    requestContext = RequestContext.create(this);
}
```
3. Create an AuthorizeListener.

AuthorizeListener will process the result of the authorizecall. It contains three methods: onSuccess, onError, and onCancel. Create the AuthorizeListener interface in-line with a registerListener call in the onCreate method of your Android activity or fragment.

```
@Override
protected void onCreate(Bundle savedInstanceState) {
    super.onCreate(savedInstanceState);
    requestContext = RequestContext.create(this);
    requestContext.registerListener(new AuthorizeListener() {
         /* Authorization was completed successfully. */
         @Override
         public void onSuccess(AuthorizeResult result) {
             /* Your app is now authorized for the requested scopes */
         }
         /* There was an error during the attempt to authorize the
            application. */
         @Override
         public void onError(AuthError ae) {
             /* Inform the user of the error */
         }
         /* Authorization was cancelled before it could be completed. */
         @Override
         public void onCancel(AuthCancellation cancellation) {
            /* Reset the UI to a ready-to-login state */ }
    });
}
```
**Note:** If you're using a fragment and capturing references to View objects in your AuthorizeListener implementation, create AuthorizeListener in the [onCreateView](https://developer.android.com/reference/android/app/Fragment.html#onCreateView(android.view.LayoutInflater, android.view.ViewGroup, android.os.Bundle)) method instead of onCreate. This ensures the  $View$  object references are set when the call to  $authorize$  finishes.

4. Implement onSuccess, onError, and onCancel for your AuthorizeListener. Because the authorization process presents a login screen (and possibly a consent screen) to the user in a web browser (or a WebView), the user will have an opportunity to cancel the login or navigate away. If they explicitly cancel the login process, onCancel is called, and you will want to reset your user interface.

If the user navigates away from the login screen in the browser or WebView, then switches back to your app, the SDK will not detect that the login was not completed. If you detect user activity in your app before login is completed, you can assume they have navigated away from the browser and react accordingly.

5. Call RequestContext.onResume.

In order to accommodate the Android application lifecycle, implement the onResume method in your activity or fragment. This will trigger all listeners registered with registerListener in the event that your app is closed by the operating system before the user completes an authorization flow.

```
@Override
protected void onResume() {
    super.onResume();
     requestContext.onResume();
}
```
6. Call AuthorizationManager.authorize.

In the onClick handler for your Login with Amazon button, call authorize to prompt the user to login and authorize your application.

This method will enable the user to sign in and consent to the requested information in one of the following ways:

- 1. Switches to the system browser
- 2. Switches to WebView in a secure context (if the Amazon Shopping app is installed to the device)

The secure context for the second option is available when the Amazon Shopping app is installed to the device. Amazon-created devices running Fire OS (for example Kindle Fire, Fire Phone, and Fire TV) always use this option even if there is no Amazon Shopping app on the device. Because of this, if the user is already signed in to the Amazon Shopping app, this API will skip the sign in page, leading to a **Single Sign-On** experience for theuser.

When your application is authorized, it is authorized for one or more data sets known as **scopes**. A scope encompasses the user data you are requesting from Login with Amazon. The first time a user logs in to your app, they will be presented with a list of the data you are requesting and asked for approval.

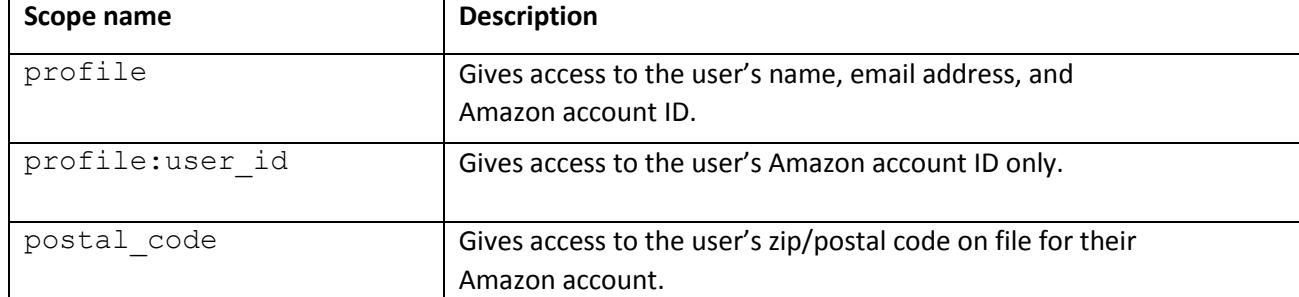

Login with Amazon currently supports the following scopes:

AuthorizationManager.authorize is an asynchronous call, so you do not have to block the UI thread or create a worker thread of your own. To call authorize, pass an AuthorizeRequest object that can be built using AuthorizeRequest.Builder:

```
@Override
protected void onCreate(Bundle savedInstanceState) { 
    super.onCreate(savedInstanceState);
    /* Previous onCreate declarations omitted */
    // Find the button with the login with amazon ID
    // and set up a click handler
    View loginButton = findViewById(R.id.login with amazon);
    loginButton.setOnClickListener(new View.OnClickListener() {
      @Override
      public void onClick(View v) { 
         AuthorizationManager.authorize(new AuthorizeRequest
           .Builder(requestContext)
           .addScopes(ProfileScope.profile(), ProfileScope.postalCode())
          .build();
    });
}
```
# <span id="page-20-0"></span>**Fetch User Profile Data**

This section explains how to use the User API to retriever a user's profile data after they've been authorized. The profile data you can retrieve is based on the scope indicated in the authorize:withHandler: call.

1. Call User.fetch.

User.fetch returns the user's profile data to you through the Listener<User, AuthError> callback. Listener<User, AuthError> contains two methods: onSuccess and onError (it does not support onCancel because there is no way to cancel a User.fetch call). onSuccess receives a User object with profile data, while onError receives an AuthError object with information on the error. updateProfileData is an example of a function your app could implement to display profile data in the user interface.

```
private void fetchUserProfile() {
     User.fetch(this, new Listener<User, AuthError>() {
         /* fetch completed successfully. */
         @Override
         public void onSuccess(User user) {
           final String name =
    user.getUserName();
           final String email = user.getUserEmail();
          final String account = user.getUserId();
           final String zipcode =
    user.getUserPostalCode();
           runOnUiThread(new Runnable() {
               @Override
               public void run() {
                    updateProfileData(name, email, account, zipcode);
       }
           });
         }
       \frac{1}{x} There was an error during the attempt to get the profile. */
        @Override
        public void onError(AuthError ae) {
         /* Retry or inform the user of the error */ }
    });
}
```
**Note**: User.getUserPostalCode is only returned if you request the ProfileScope.postalCode() scope.

# <span id="page-20-1"></span>**Check for User Login at Startup**

If a user logs into your app, closes the app, and restarts the app later, the app is still authorized to retrieve data. The user is not logged out automatically. At startup, you can show the user as logged in if your app is still authorized. This section explains how to use getToken to see if the app is still authorized.

1. Call getToken.

In the onStart method of your activity or fragment, call getToken to see if the application is still authorized.  $getToken$  retrieves the raw access token that the AuthorizationManager uses to access a user profile. If the token value is not **null**, then the app is still authorized and you can proceed to [fetch user profile data.](#page-20-0) getTokenrequires the same scopes you requested in your call to authorize.

getTokensupports asynchronous calls in the same manner as User.fetch, so you do not have to block the UI thread or create a worker thread of your own. To call get Token asynchronously, pass an object that supports the Listener<AuthorizeRequest, AuthError> interface as the last parameter.

2. Declare a Listener<AuthorizeResult, AuthError>.

Your implementation of the Listener<AuthorizeResult, AuthError> interface processes the result of the getToken call. Listener contains two methods: onSuccess and onError (it does not support onCancel because there is no way to cancel a getToken call).

3. Implement onSuccess and onError for your Listener<AuthorizeResult, AuthError>.

onSuccess receives an AuthorizeResult object with an access token, while onError receives an AuthError object with information on the error.

```
@Override
protected void onStart(){ 
    super.onStart();
     Scope[] scopes = { ProfileScope.profile(), 
    ProfileScope.postalCode() };
    AuthorizationManager.getToken(this, scopes, new 
        Listener<AuthorizeResult, AuthError>() {
         @Override
         public void onSuccess(AuthorizeResult result) {
             if (result.getAccessToken() != null) {
                 /* The user is signed in */
             } else {
                 /* The user is not signed in */
     }
         }
         @Override
         public void onError(AuthError ae) {
             /* The user is not signed in */
         }
    });
}
```
### <span id="page-21-0"></span>**Clear Authorization Data and Log Out a User**

This section explains how to use the signOut method to log the user out of your app. The user will have to login again in order for the app to retrieve profile data. Use this method to log out a user, or to troubleshoot login problems in the app.

1. Implement a logout mechanism.

*Login with Amazon Getting Started Guide for Android, Version3.0* 21

When a user has successfully logged in, you should provide a logout mechanism so they can clear their profile data and previously authorized scopes. Your mechanism might be a hyperlink, button, or a menu item. For this example, we will create an  $\text{on} \text{Click method}$  for a button.

2. Call signOut.

Call signOut in your logout handler to remove a user's authorization data (access tokens, profile) from the local store. signOut takes an [Android context](https://developer.android.com/reference/android/content/Context.html) and a Listener<Void, AuthError>to handle success or failure.

3. Declare an anonymous Listener<Void, AuthError>.

Your implementation of Listener<Void, AuthError> processes the result of the signOut call. Anonymous classes are useful for capturing variables from the enclosing scope. See Handle the Login Button and Authorize the User for an examplethat declares listener classes.

4. Implement onSuccess and onError for your Listener<Void, AuthError>. When signOut succeeds you should update your UI to remove references to the user, and provide a login mechanism users canuse to login again. If signOutreturns an error, you can let the user try to log out again.

### @Override

```
protected void onCreate(Bundle savedInstanceState) { 
    super.onCreate(savedInstanceState);
    /* Previous onCreate declarations omitted */
    // Find the button with the logout ID and set up a click handler 
    View logoutButton = findViewById(R.id.logout);
    logoutButton.setOnClickListener(new View.OnClickListener() {
      @Override
      public void onClick(View v) {
           AuthorizationManager.signOut(getApplicationContext(), new 
        Listener<Void, AuthError>() {
          @Override
          public void onSuccess(Void response) {
            // Set logged out state in UI
          }
          @Override
          public void onError(AuthError authError) {
            // Log the error
          }
        });
      }
    });
}
```